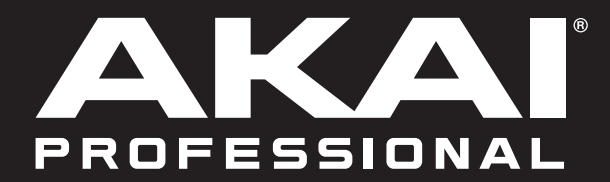

## **MPC / Ableton Live Control Setup Guide**

Your MPC X or MPC Live hardware is now pre-mapped to control Ableton Live 10.1.2 or later for instant performance and production setup, providing an unparalleled level of integration with Ableton Live from a standalone device. MPC's Live Control Mode has been carefully designed to allow you to instantly switch between using MPC X or MPC Live in standalone mode and Live Control mode without ever stopping playback. You can control Ableton Live over a Wi-Fi network for cableless operation, or connect MPC X or MPC Live to your computer using a USB-to-Ethernet adapter for a more tightly controlled setup.

**To get started with Ableton Live Control**, you will need to follow the directions in the sections below download, install and configure the necessary software.

## **Akai Network Driver**

The Akai Network Driver will allow your MPC X or MPC Live to seamlessly communicate with and control Ableton Live.

- 1. Download the Akai Network Driver from **[akaipro.com](http://akaipro.com)** and install it by following the directions.
- 2. Once the installation has completed, restart your computer.
- 3. Power on your MPC.
- 4. Press **Menu** and tap the **gear icon** to open the **Preferences** menu.
- 5. Tap **Wi-Fi** to open the Wi-Fi settings. Make sure Wi-Fi is set to **On**, and then connect to your local wireless network.

Alternatively, you can connect MPC to your network using a USB-to-Ethernet adapter. In this case, select **Ethernet** from the **Preferences** menu and make sure the **Enabled** option is checked.

- 6. Open the **Akai Network Driver** application.
- 7. In the **Configured Remote Device** field, locate the IP address and Serial Number of your MPC and select it. If you need to verify you are selecting the correct unit, you can view network information on your MPC in the **Wi-Fi**  menu by holding **Shift** and tapping **Info**.
- 8. If you still do not see your unit's Serial Number and IP, click the **Add a Device** button to manually enter your unit's IP address.
- 9. Once your unit has been successfully configured, you can rename it by pressing the **Rename a Selected Device**  button. When you are finished, you can close the Akai Network Driver application and open Ableton Live.

## **Configuring Ableton Live**

- 1. **Important:** To use MPC v2.7 to control Ableton Live, you will need to download and install version 10.1.2 or later.
- 2. Open Ableton Live 10.1.2 or later.
- 3. Open the **Preferences** menu by selecting **Live > Preferences**.
- 4. Make sure you have selected your preferred **Audio Device** in the **Audio** tab.
- 5. In the **Link / MIDI** tab, click the first available **Control Surface** field and select **Akai Force MPC**.
- 6. In the same row, select **Akai Network DAW Control** as the **Input** and **Output**.
- 7. Under the **MIDI Ports** section, set **Remote** for the **Akai\_Force\_MPC Input** and **Akai\_Force\_MPC Output** to **On.**

Once the previous steps have been completed, you can begin controlling Ableton Live with your MPC.